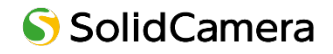

. . . . . . . . . . . . . . . .

**SolLa SLL-01LTE 視聴・設定用アプリケーション**

# **i-Cam+ 取扱説明書**

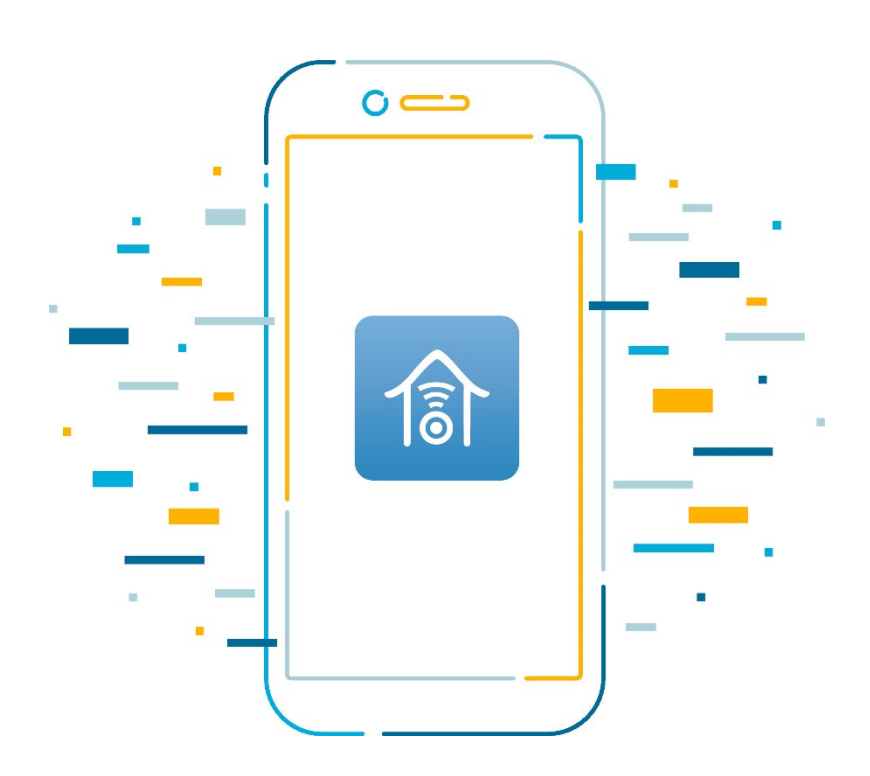

製品ご購入ありがとうございます。 ご使用の前に本取扱説明書をお読みください。 内容は予告なく変更される場合があります。

# **やりたいこと目次**

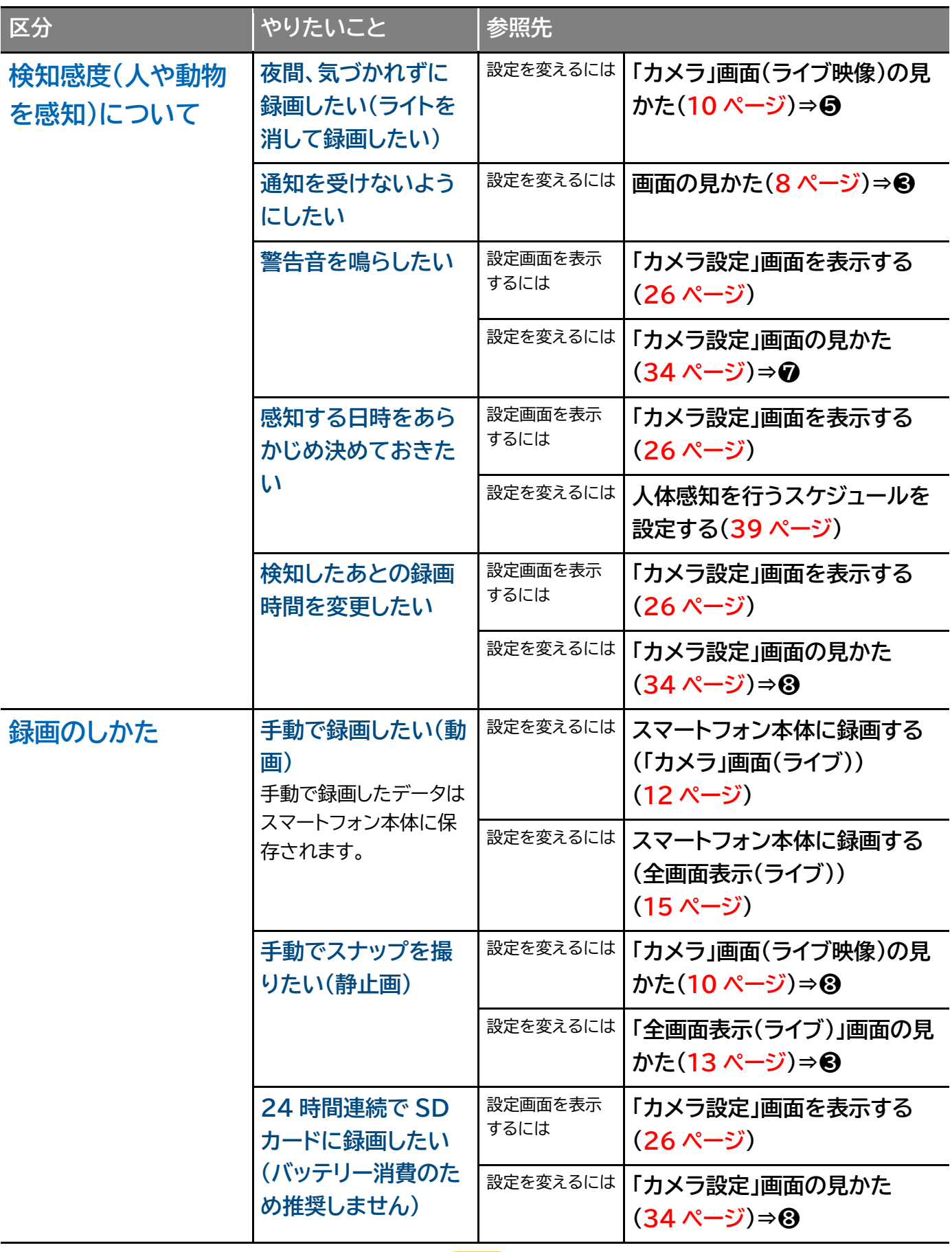

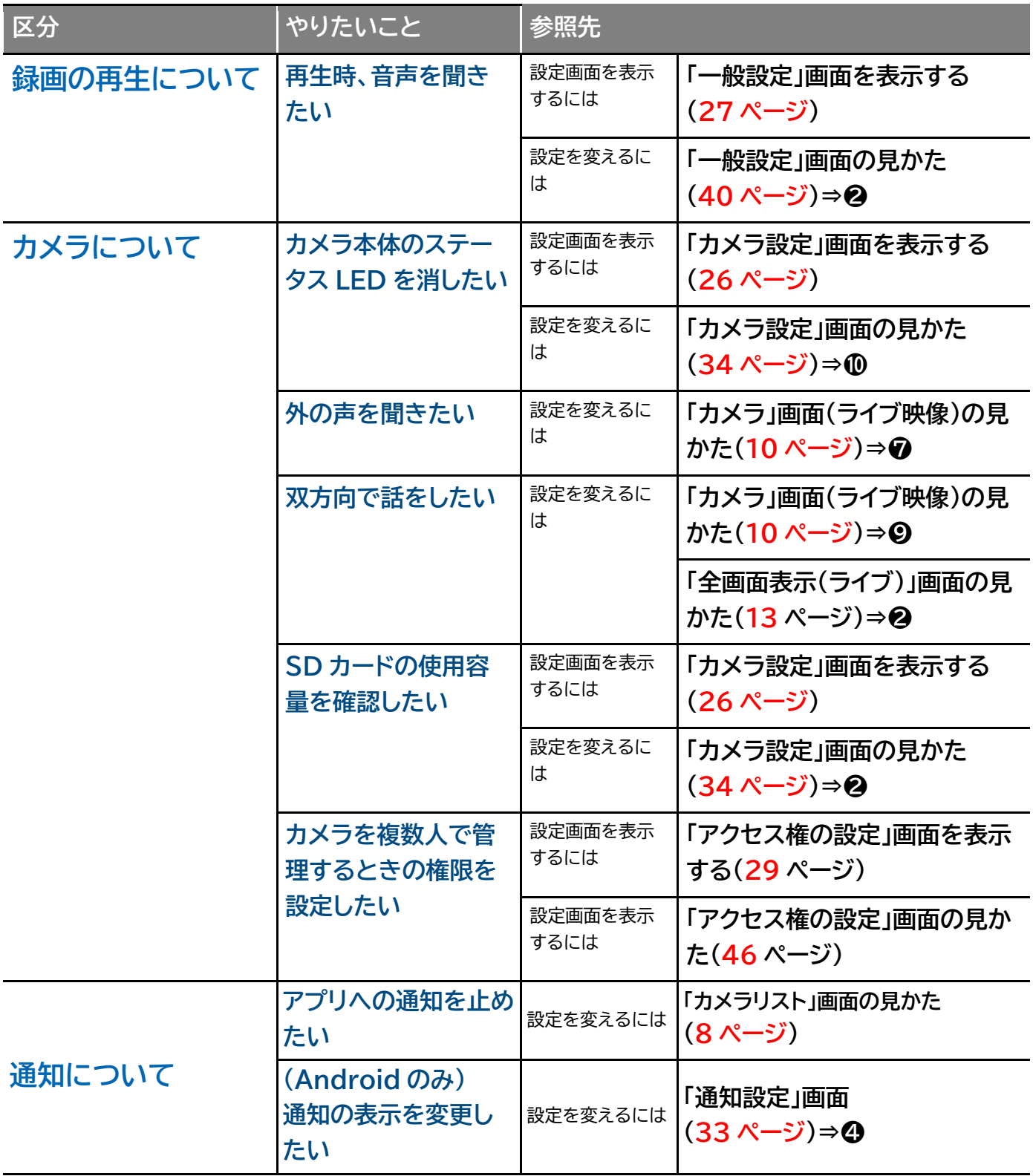

目次

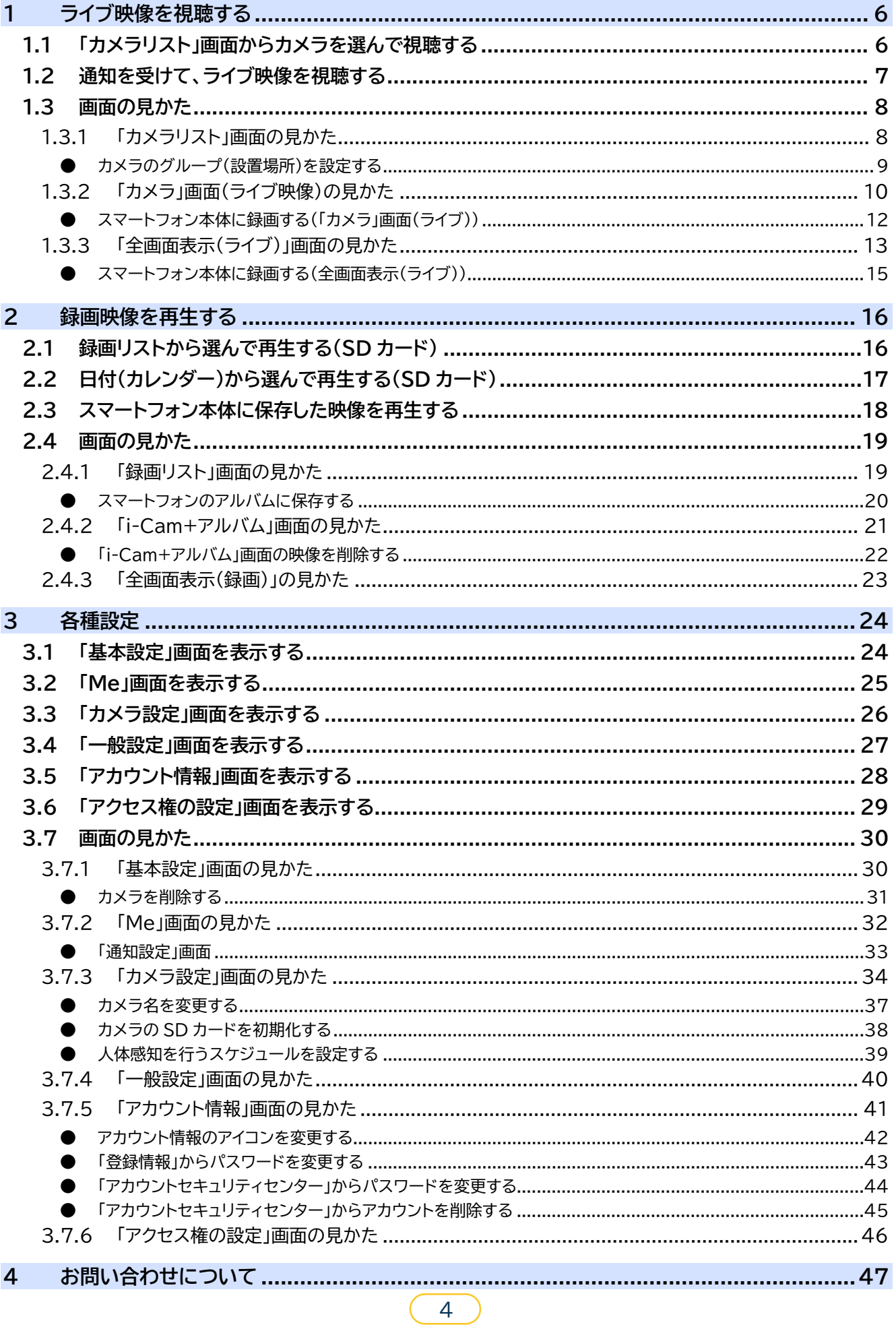

## **本書について**

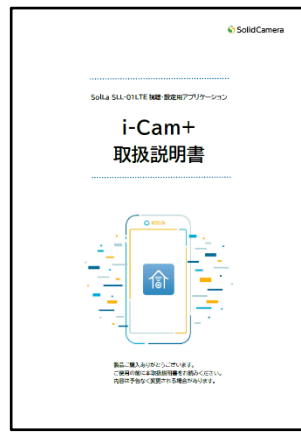

SolLa SLL-01LTE 視聴・設定用アプリケーション **i-Cam+取扱説明書(本書)**

ライブ映像や録画再生時に表示されるアイコン(マーク)の意味、各種設定 画面の表示のしかたや設定方法など、アプリの使いかたを説明しています。 『クイックガイド』(製品同梱)は基本編、『i-Cam+取扱説明書(本書)』は 詳細編になります。

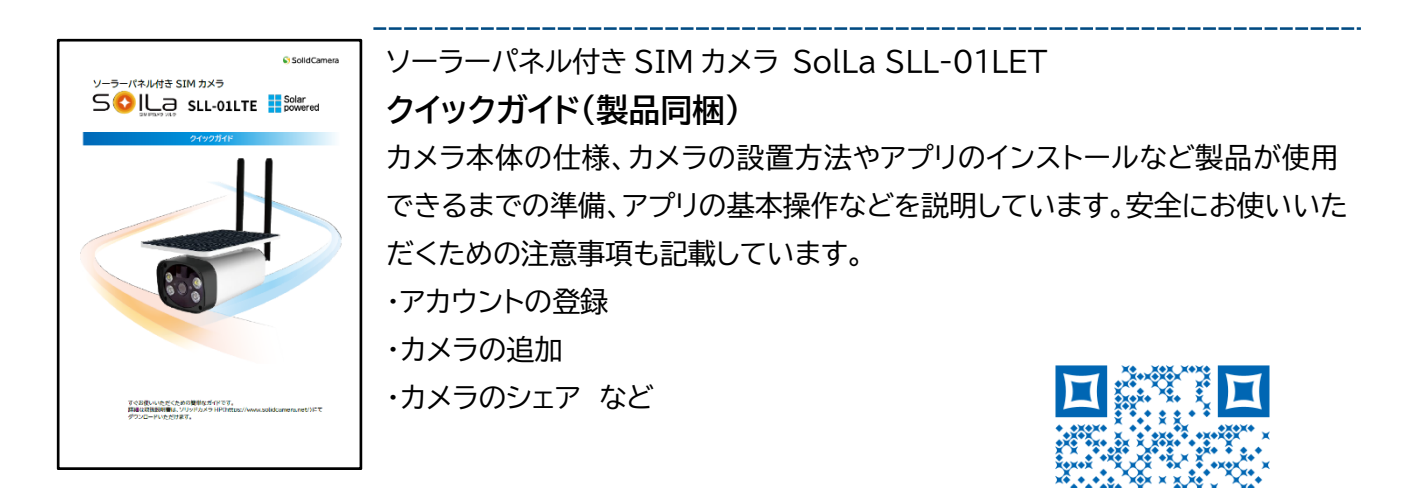

### **▶ソーラーパネル付き SIM カメラ SolLa SLL-01LTE クイックガイド**

**[https://www.solidcamera.net/simcam/files/quickguide\\_sll-01lte.pdf](https://www.solidcamera.net/simcam/files/quickguide_sll-01lte.pdf)**

### <span id="page-5-0"></span>**1 ライブ映像を視聴する**

### <span id="page-5-1"></span>**1.1 「カメラリスト」画面からカメラを選んで視聴する**

アプリを起動し、ライブ映像を視聴します。 ※カメラ追加の操作はクイックガイドをご覧ください。

1) 「カメラリスト」画面でカメラ画面をタップします。

・ライブ映像が表示されます。

・カメラを複数台設置している場合は、視聴したい カメラ画面を選んでタップします。

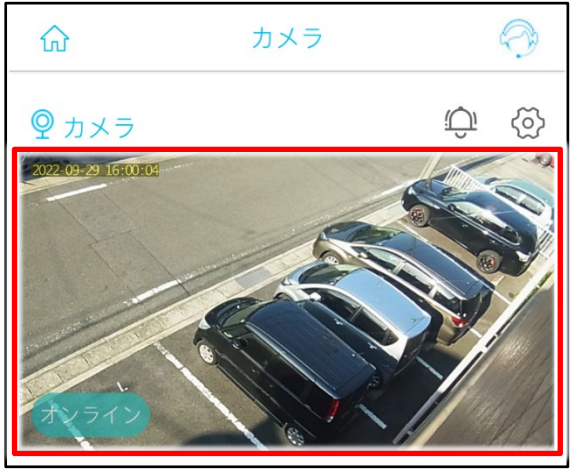

**【参照[】「カメラリスト」画面の見かた」](#page-7-1)([8](#page-7-1) ページ)**

2)「カメラ」画面(ライブ映像)で[ ~ ]をタップします。

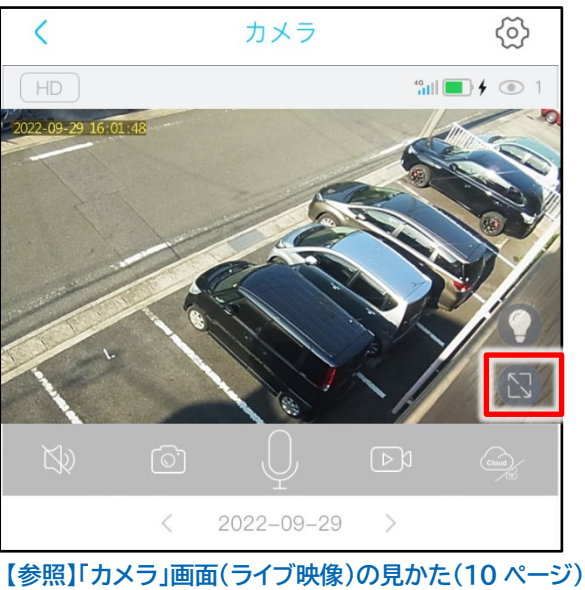

・ライブ映像が全画面表示になります。

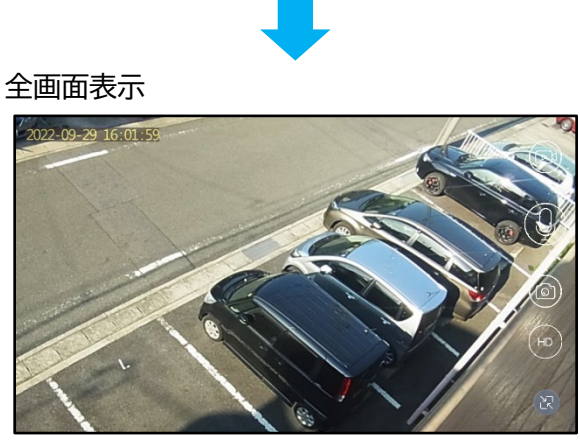

**【参照[】「全画面表示\(ライブ\)」画面の見かた\(](#page-12-0)[13](#page-12-0) ページ)**

### <span id="page-6-0"></span>**1.2 通知を受けて、ライブ映像を視聴する**

「カメラ設定」の「検知感度」を設定している場合、カメラに写り込んだ動きを検知したとき、ポップアップウインドウで お知らせします。

**検知感度:【参照[】「カメラ設定」画面の見かた\(](#page-33-0)[34](#page-33-0) ページ)**

- ■アプリを閉じた状態で通知を受けた場合
- 1) [通知]をタップします。
	- ・ライブ映像が表示されます。

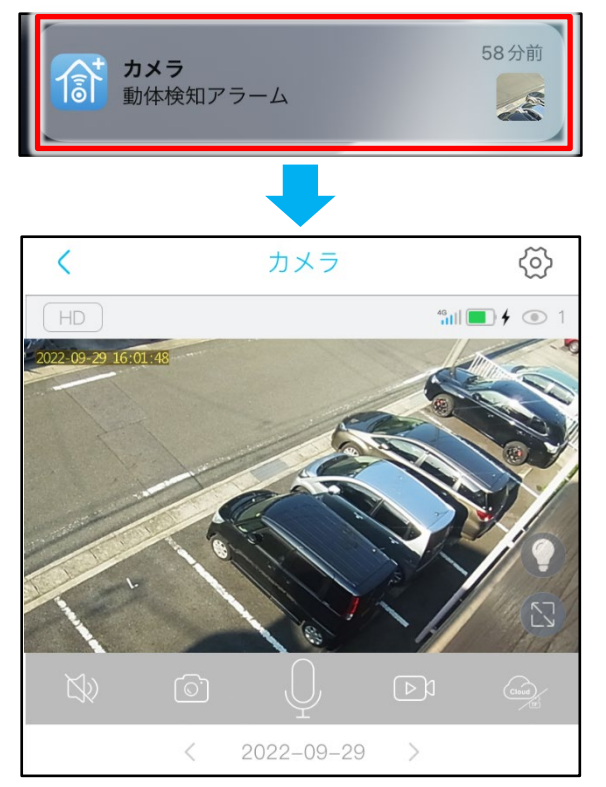

■アプリ操作中に通知を受けた場合

1) [見る]をタップします。

#### ・ライブ映像が表示されます。

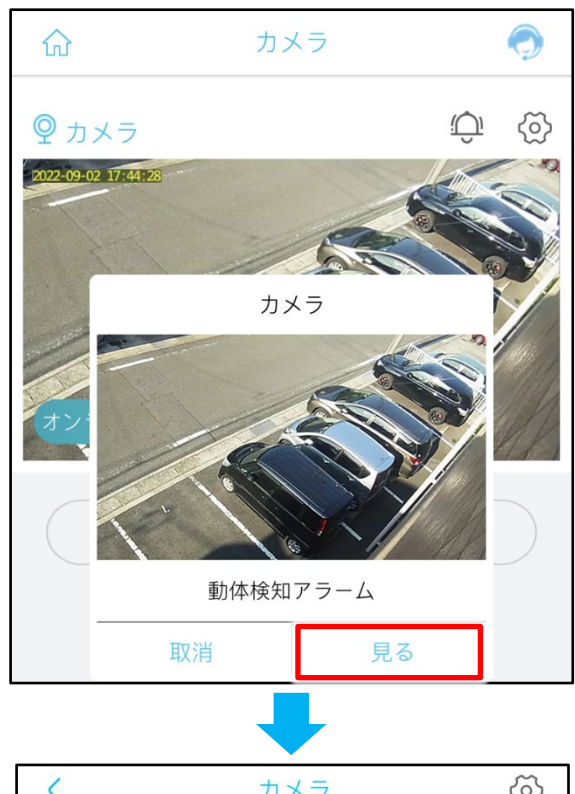

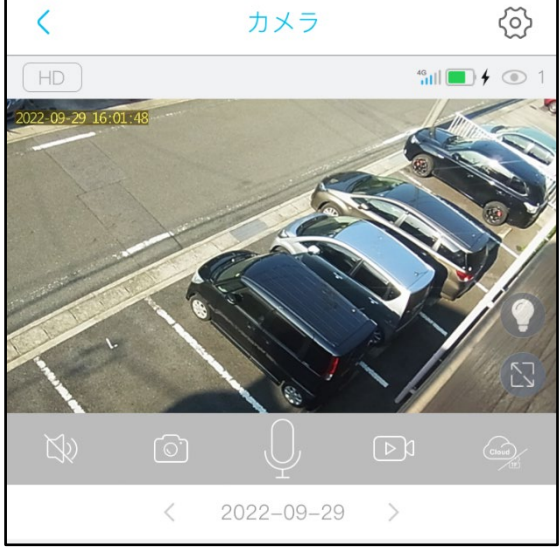

### <span id="page-7-0"></span>**1.3 画面の見かた**

### <span id="page-7-1"></span>**1.3.1 「カメラリスト」画面の見かた**

アカウントの登録後にログインすると、「カメラリスト」画面が表示されます。カメラを複数登録した場合、登録 したすべてのカメラが一覧で表示されます。

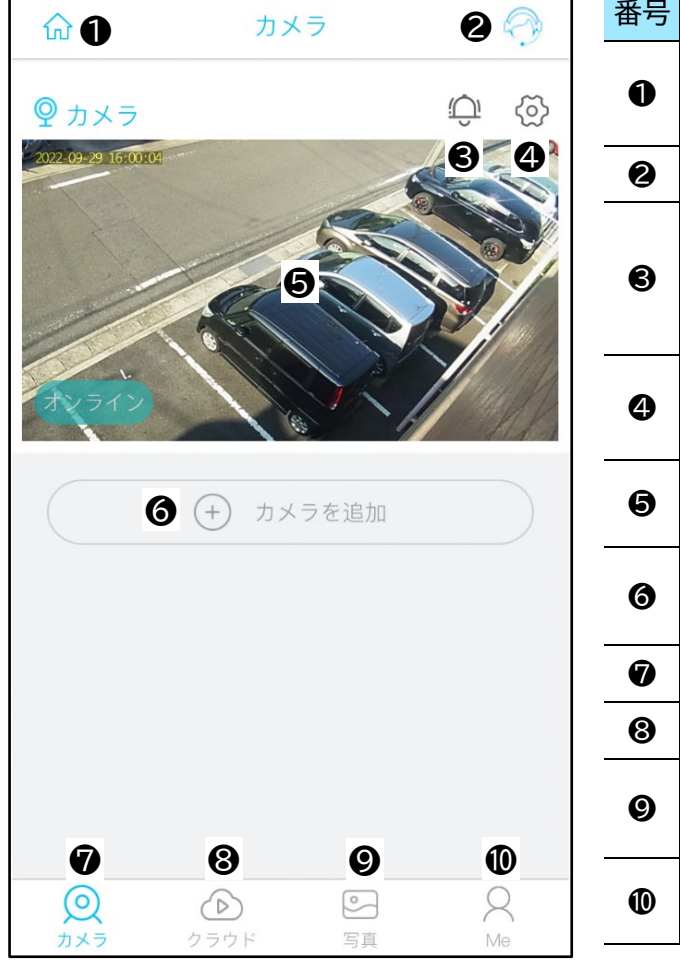

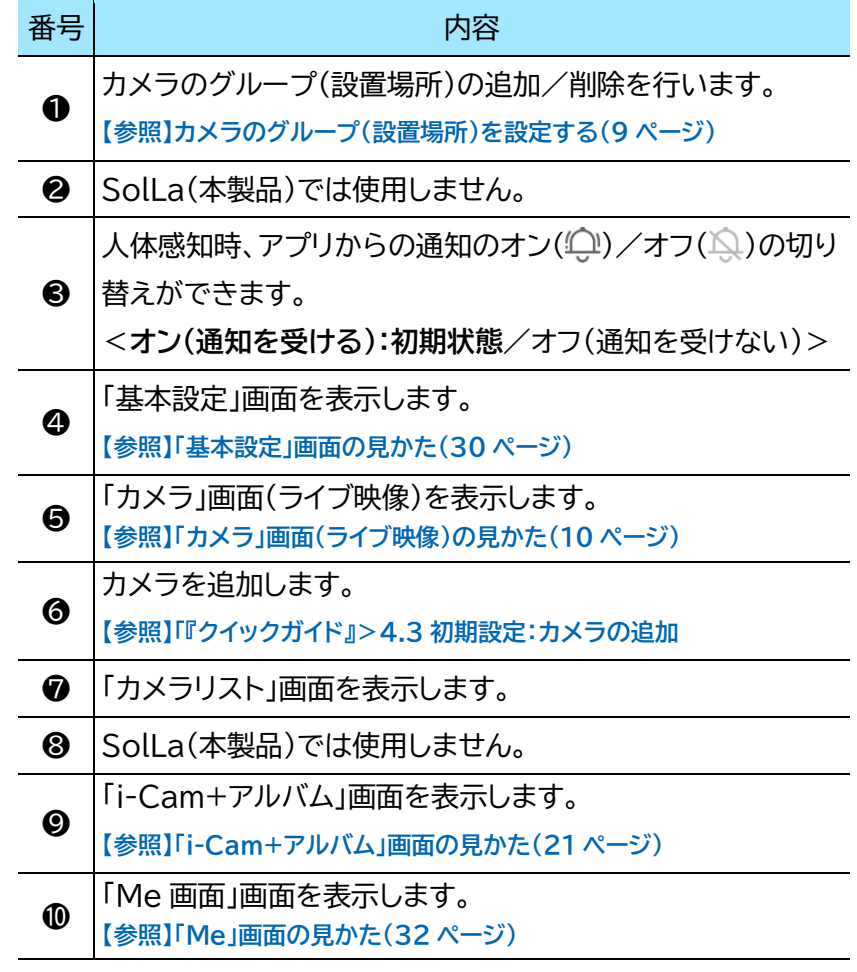

<span id="page-8-0"></span>● **カメラのグループ(設置場所)を設定する** 設置したカメラをグループごとに登録できます。

1) 「カメラリスト」画面で[イン]をタップします。 | 4) [次へ]をタップします。

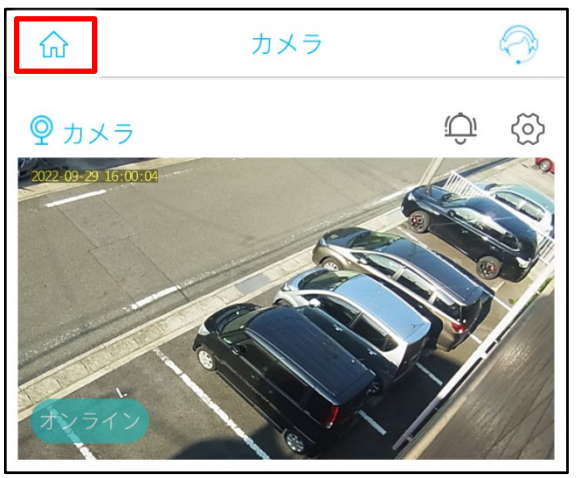

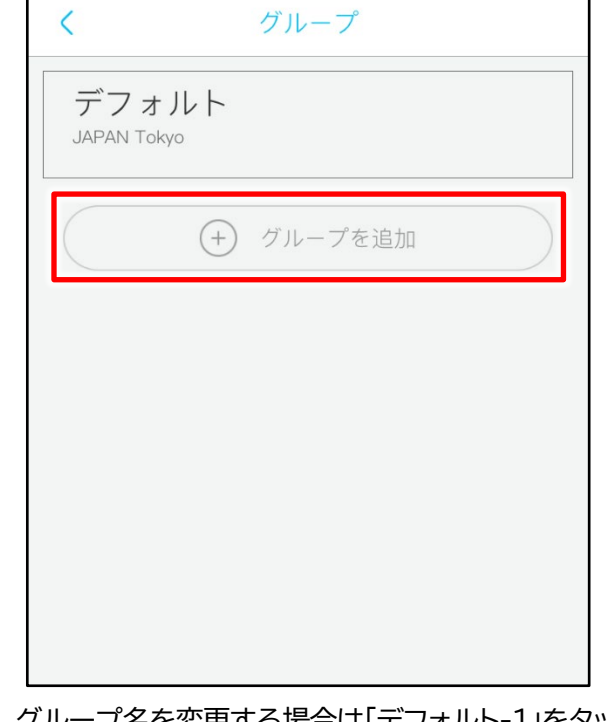

3) グループ名を変更する場合は「デフォルト-1」をタップ し、グループ名を入力します。

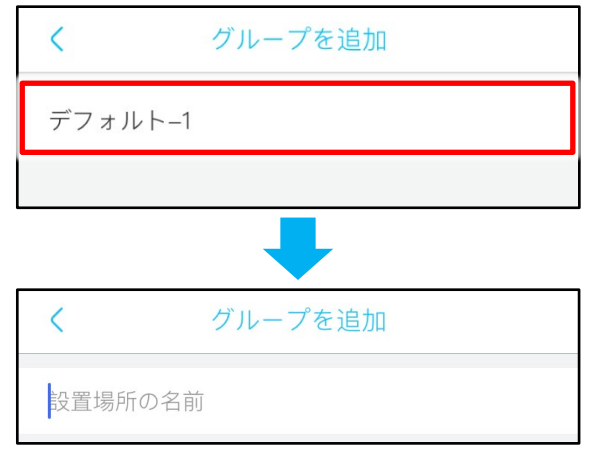

### 例)「エリア 01」と入力した場合

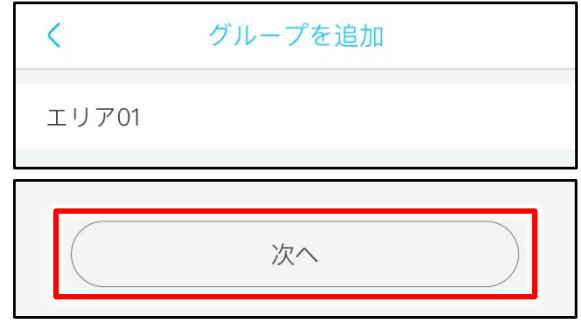

2) [グループを追加]をタップします。 5) 国または地域・都道府県・市区町村・番地・郵便番号 を入力して[完了]をタップします。

#### ・登録が完了します。

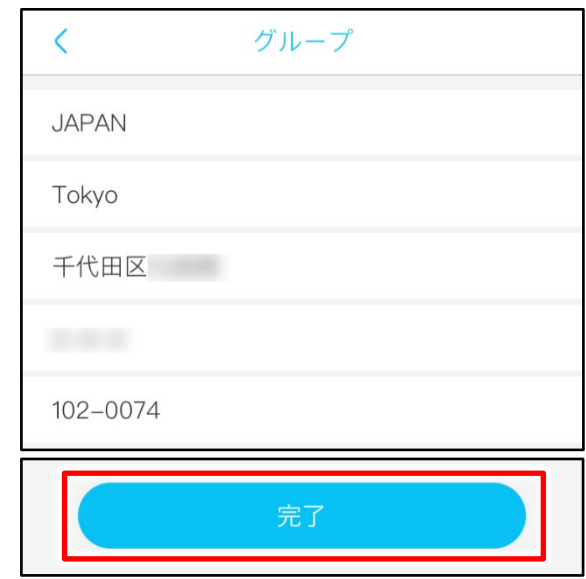

■グループを削除するには

削除するグループを左にスワイプし、[削除]をタップ します(削除されます)。

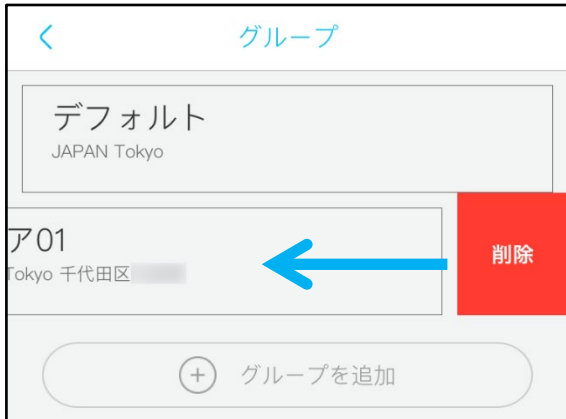

### <span id="page-9-0"></span>**1.3.2 「カメラ」画面(ライブ映像)の見かた**

÷

÷.

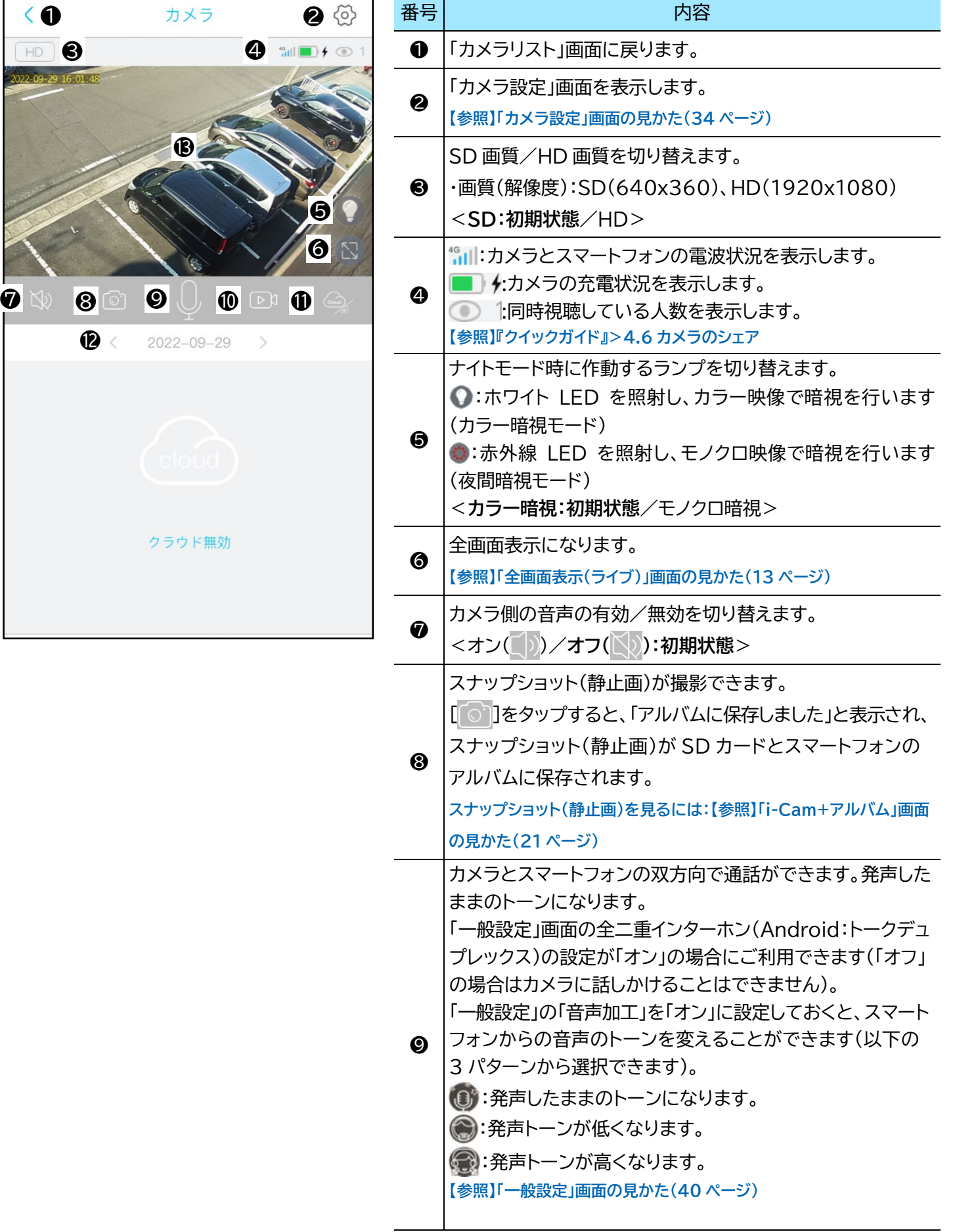

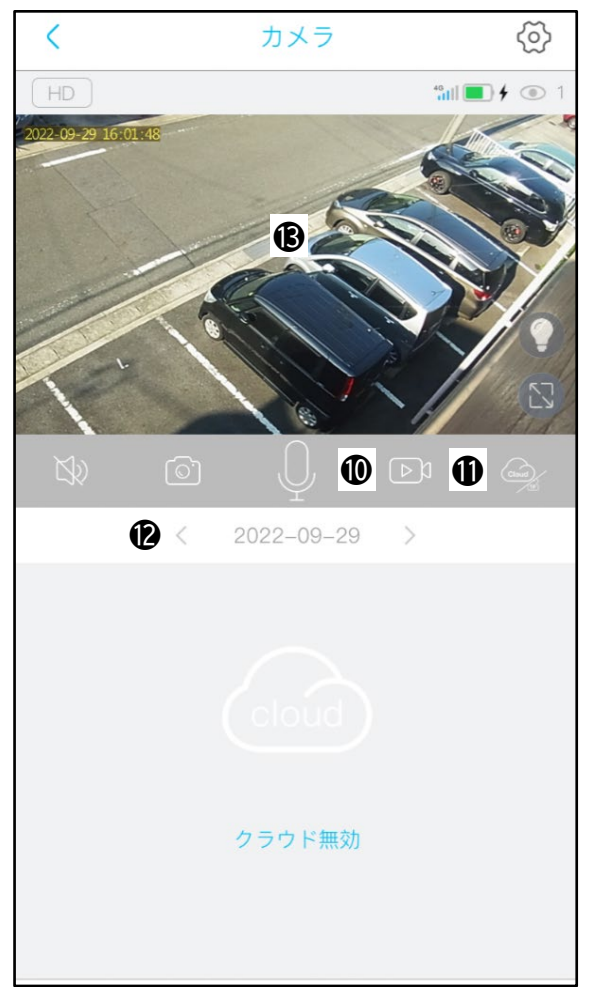

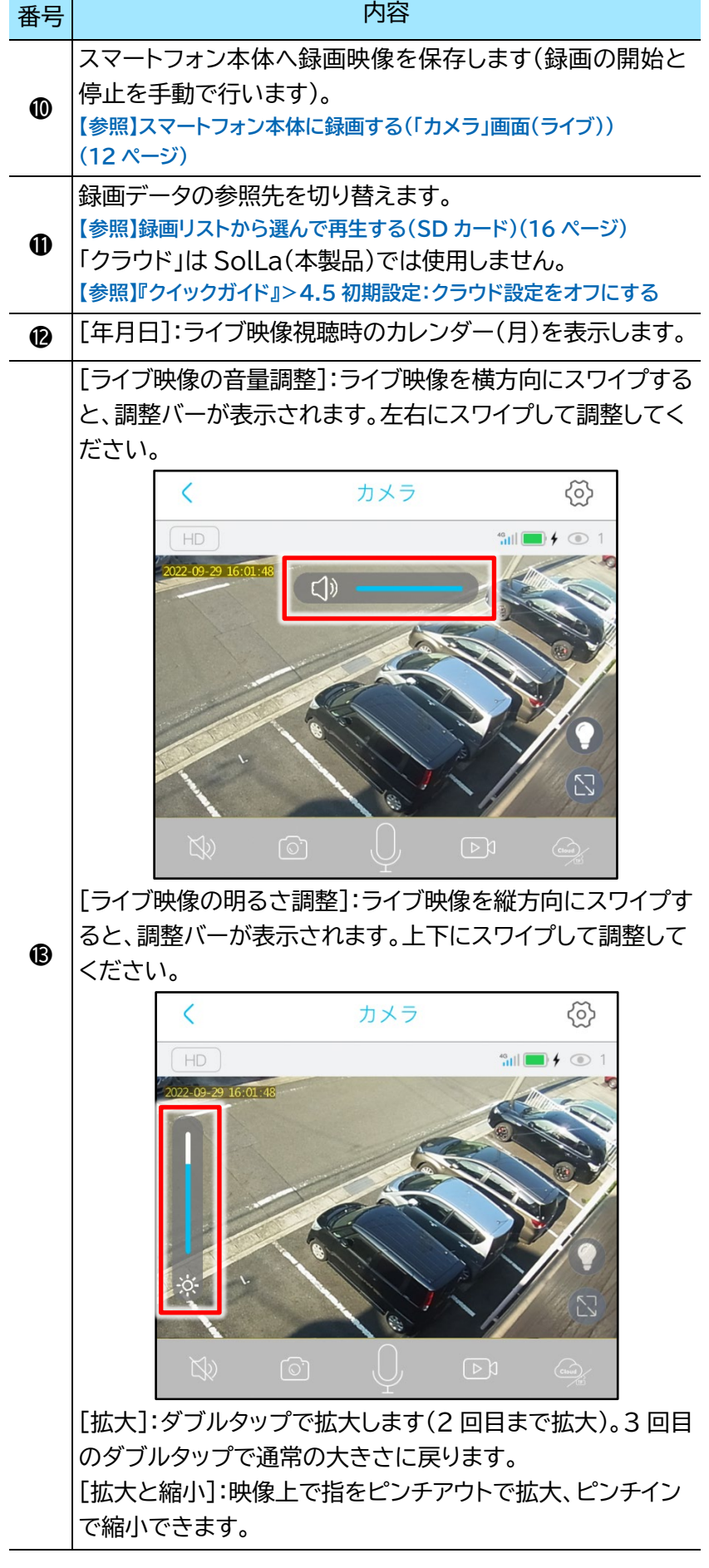

<span id="page-11-0"></span>**● スマートフォン本体に録画する(「カメラ」画面(ライブ))** 

1) [ ▷ )]をタップします。

#### ・録画・録音を開始します。

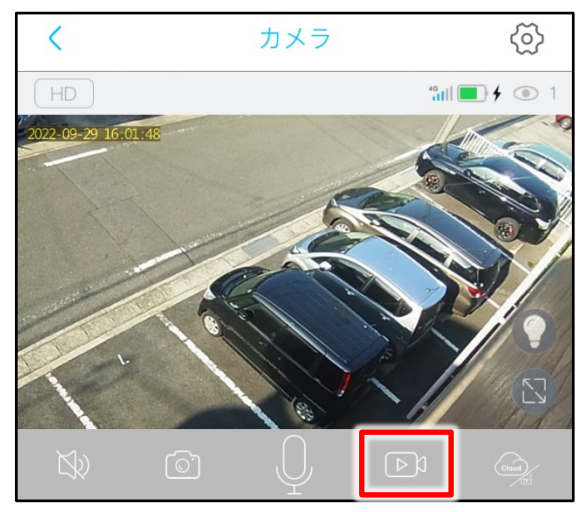

2) 録画中に[ ▶ ]をタップします。

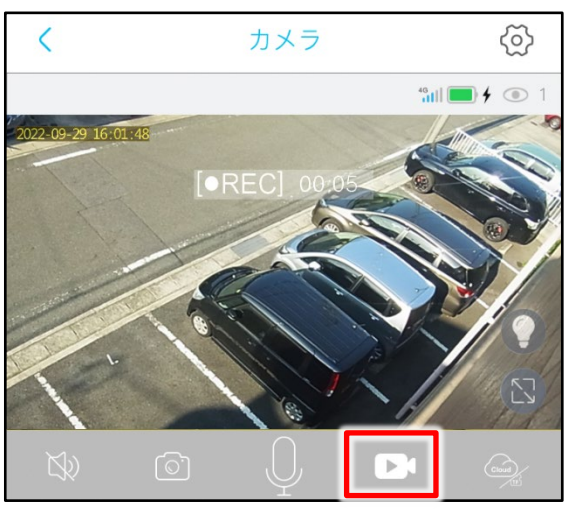

・録画を停止します。

3) [OK]をタップします。

・動画がスマートフォンのアルバムに保存されます。 ・スマートフォン本体の保存録画と、SD カードへの 自動録画とは連動しません。

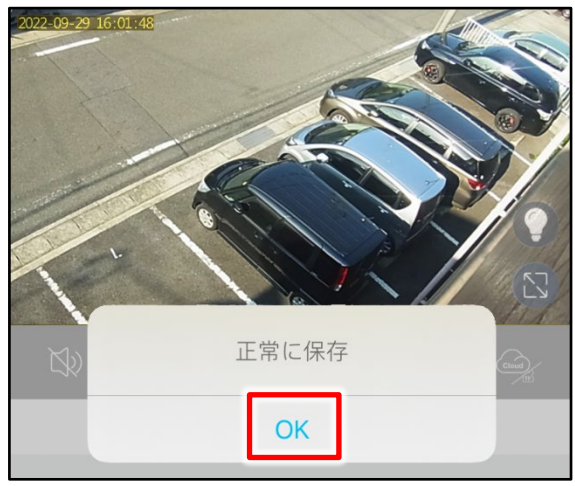

**【参照】「i-Cam+[アルバム」画面の見かた\(](#page-20-0)[21](#page-20-0) ページ)**

#### <span id="page-12-0"></span>i-Cam+取扱説明書 **1.3.3 「全画面表示(ライブ)」画面の見かた**

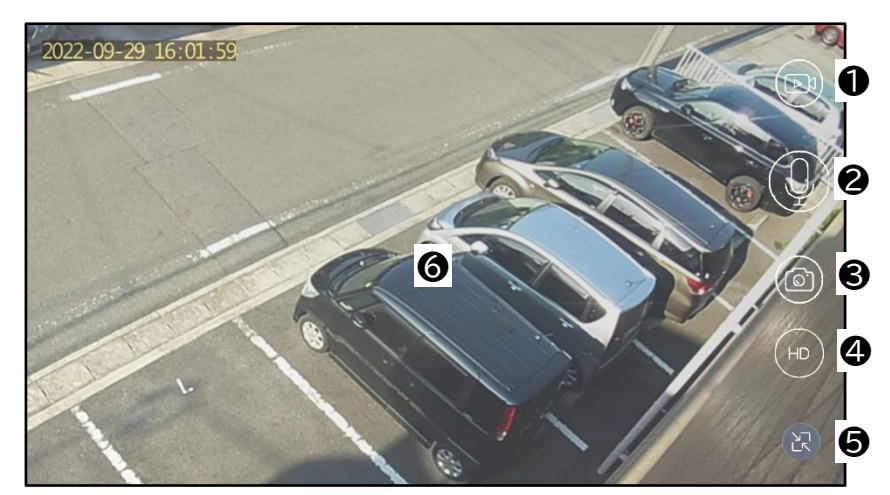

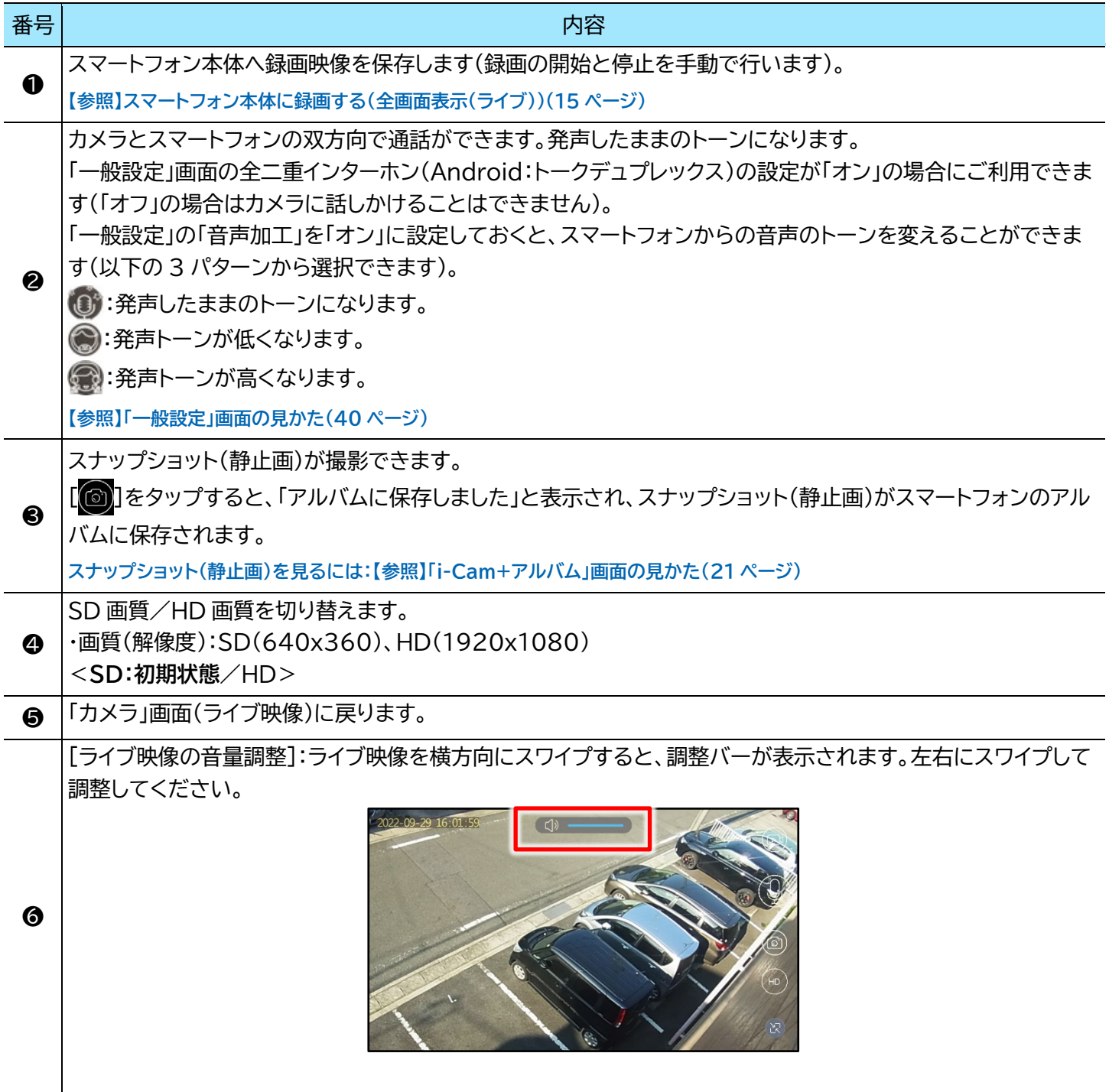

[ライブ映像の明るさ調整]:ライブ映像を縦方向にスワイプすると、調整バーが表示されます。上下にスワイプし て調整してください。

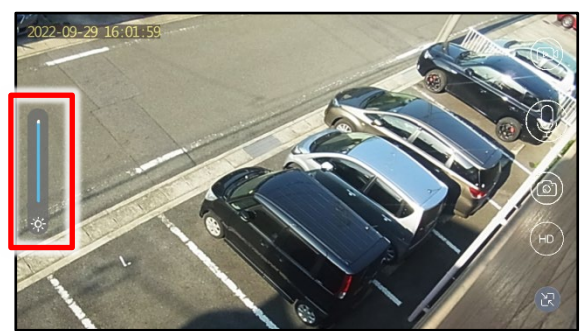

[拡大]:ダブルタップで拡大します(2 回目まで拡大)。3 回目のダブルタップで通常の大きさに戻ります。 [拡大と縮小]:映像上で指をピンチアウトで拡大、ピンチインで縮小できます。

- <span id="page-14-0"></span>● **スマートフォン本体に録画する(全画面表示(ライブ))**
- 1) [ <u>◎</u>]をタップします。

・録画・録音を開始します。

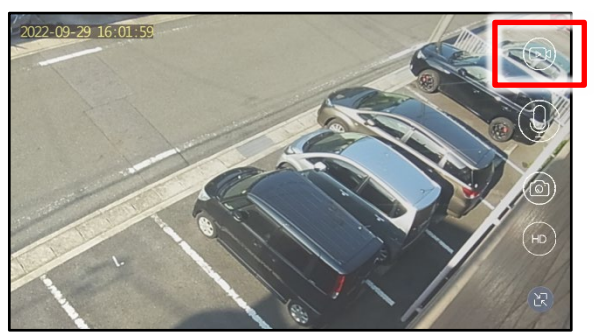

2) 録画中に[ ]をタップします。

・録画を停止します。

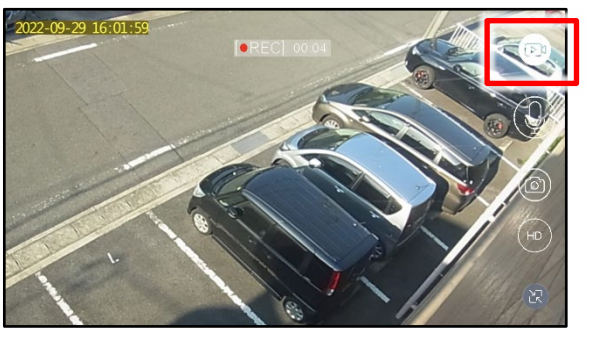

3) [OK]をタップします。

・動画がスマートフォンのアルバムに保存されます。 ・スマートフォン本体の保存録画と、SD カードへの 自動録画とは連動しません。

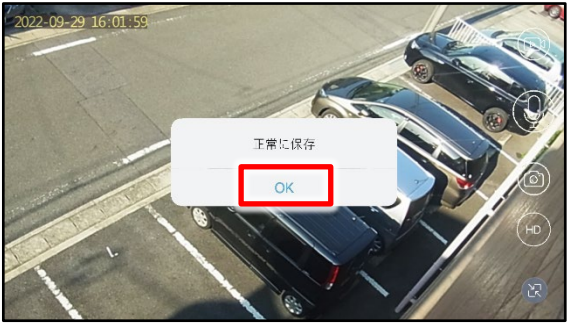

**【参照】「i-Cam+[アルバム」画面の見かた\(](#page-20-0)[21](#page-20-0) ページ)**

### <span id="page-15-0"></span>**2 録画映像を再生する**

### <span id="page-15-1"></span>**2.1 録画リストから選んで再生する(SD カード)**

1) 「カメラ」画面(ライブ映像)で[2]をタップします。

・「録画リスト」画面(録画された一覧)が表示されま す。

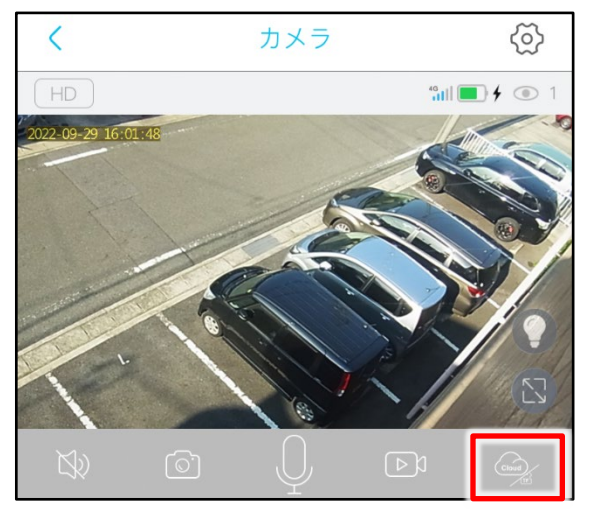

- 2) 「録画リスト」から再生したいサムネイルをタップ します。
- ・録画映像が再生されます。

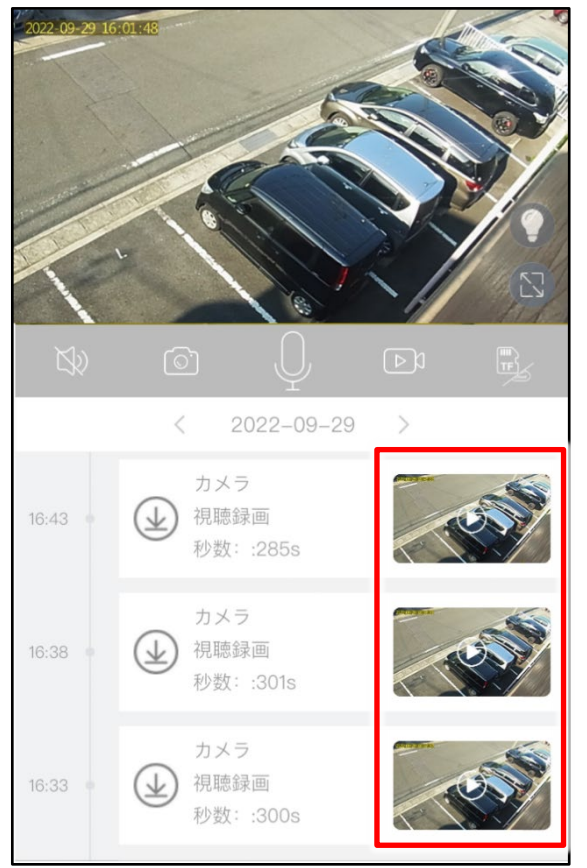

### <span id="page-16-0"></span>i-Cam+取扱説明書 **2.2 日付(カレンダー)から選んで再生する(SD カード)**

1) 「カメラ」画面(ライブ映像)で[ 2 」をタップします。

・「録画リスト」画面(録画された一覧)が表示されま

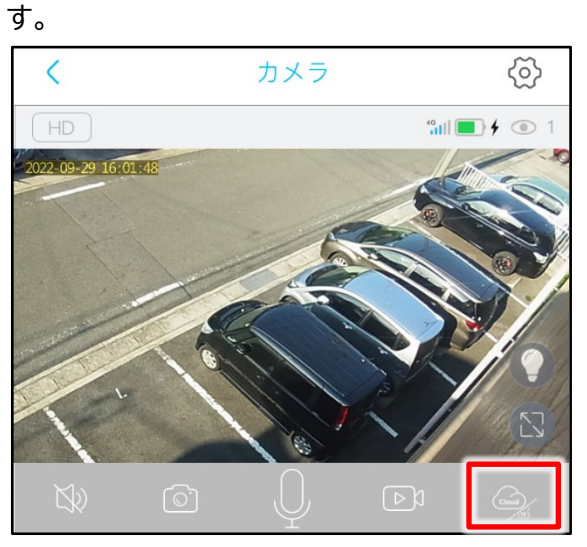

- 2) [年月日]をタップします。
	- ・「カレンダー」画面が表示されます。
	- [<]:前日の録画データの一覧が表示されます。 [ ):翌日に移動します。

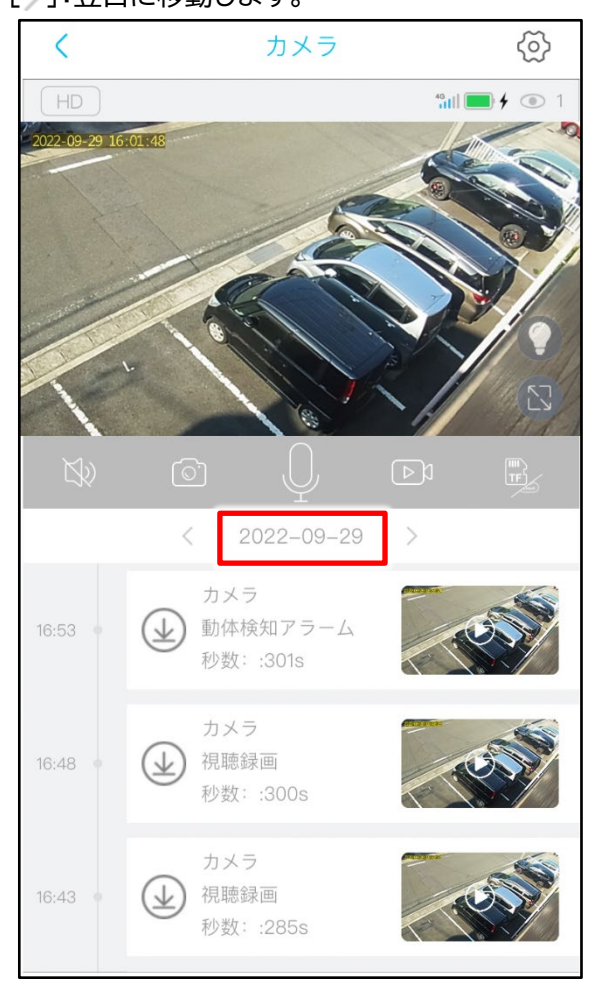

- 3) 日付を選んだあと、[OK]をタップします。
	- ・選んだ日付の録画映像一覧が表示されます。 • ま : 録画映像を記録した日付に表示されます。

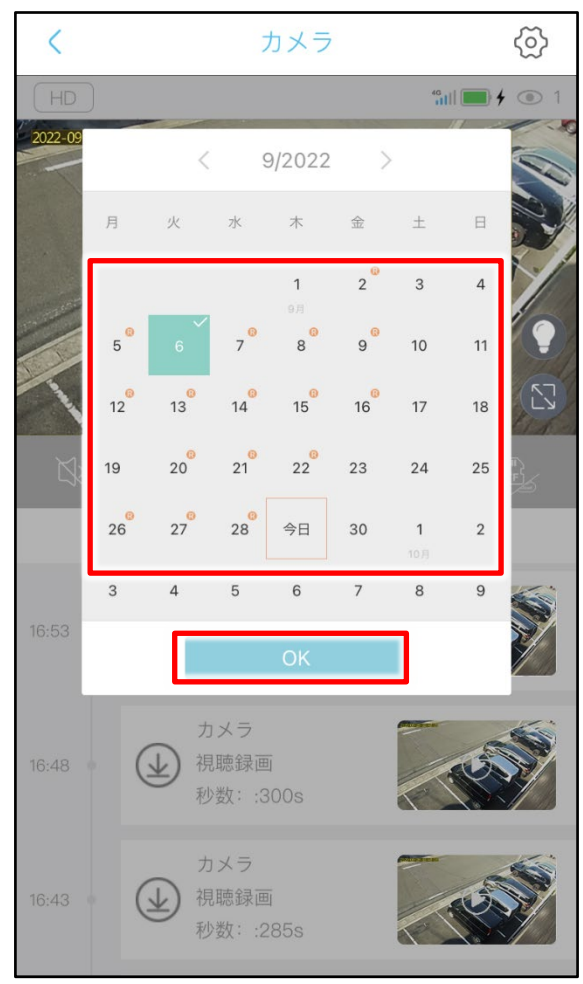

**【参照[】録画リストから選んで再生する\(](#page-15-1)SD カード)([16](#page-15-1) ペー ジ)**

### <span id="page-17-0"></span>**2.3 スマートフォン本体に保存した映像を再生する**

「録画リスト」画面でダウンロードした動画と、手動で撮影した動画・静止画が「i-Cam+アルバム」画面で再生 できます。 **動画をダウンロードする:【参照[】スマートフォンのアルバムに保存する\(](#page-19-0)[20](#page-19-0) ページ) 【参照】「i-Cam+[アルバム」画面の見かた\(](#page-20-0)[21](#page-20-0) ページ)**

1) 「カメラリスト」画面で[2 ]をタップします。

・「i-Cam+アルバム」画面にスマートフォン本体に 保存した動画・静止画の一覧が表示されます。

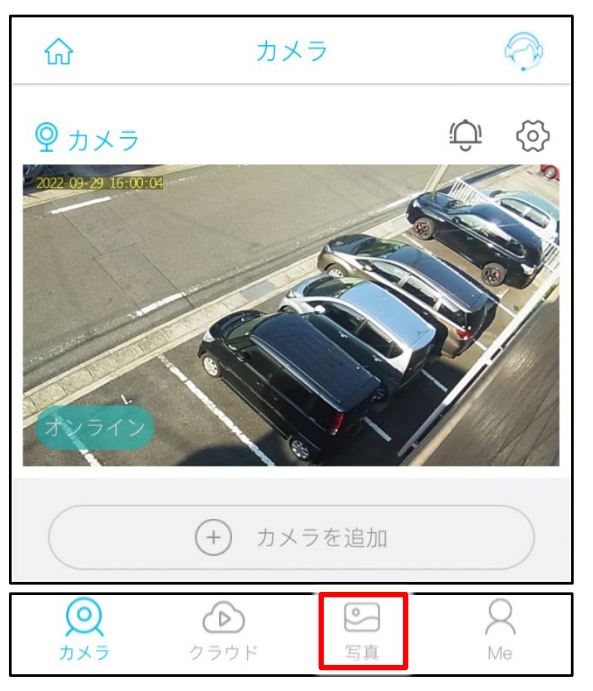

2) 再生したい映像(●マークが付いたサムネイル)をタ ップします。

・再生がはじまります。

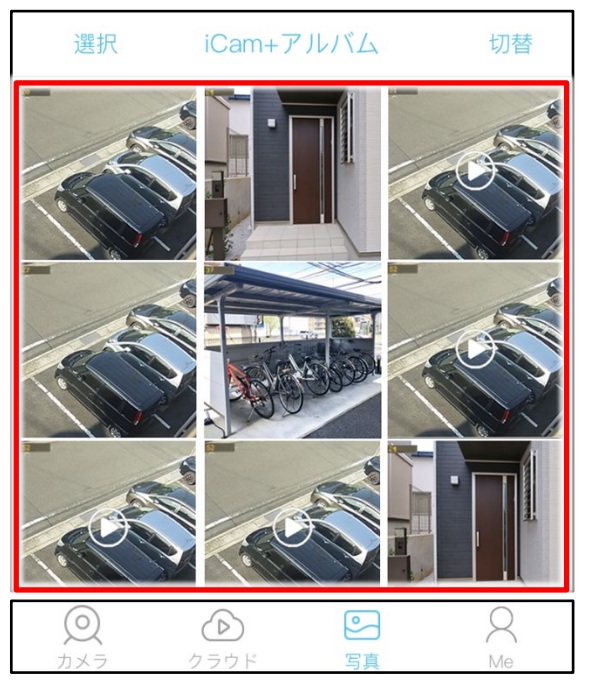

3) 録画再生中に[ ]をタップすると、全画面表示にな ります。

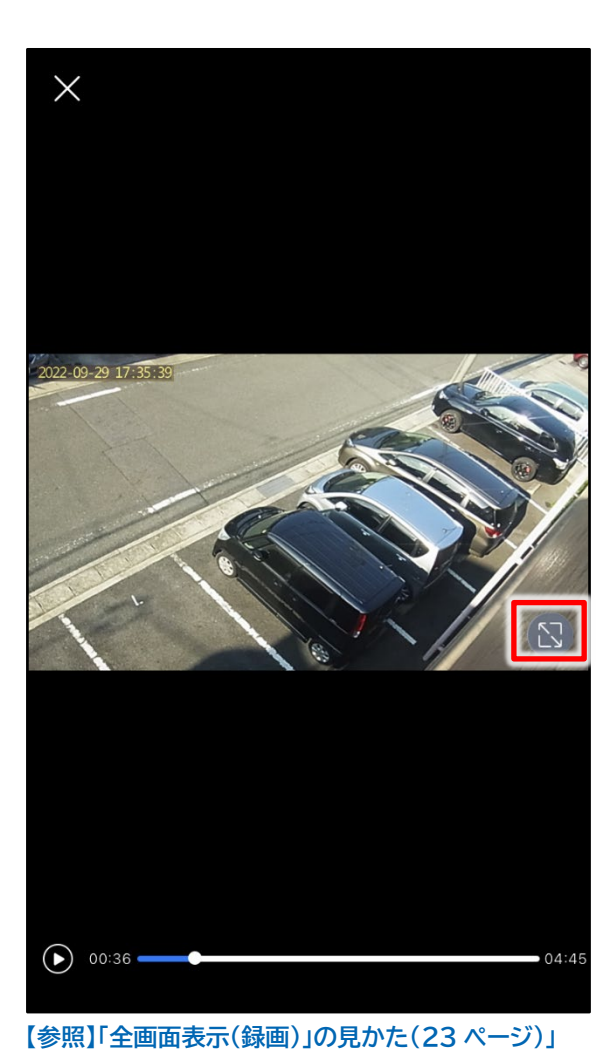

### <span id="page-18-0"></span>**2.4 画面の見かた**

### <span id="page-18-1"></span>**2.4.1 「録画リスト」画面の見かた**

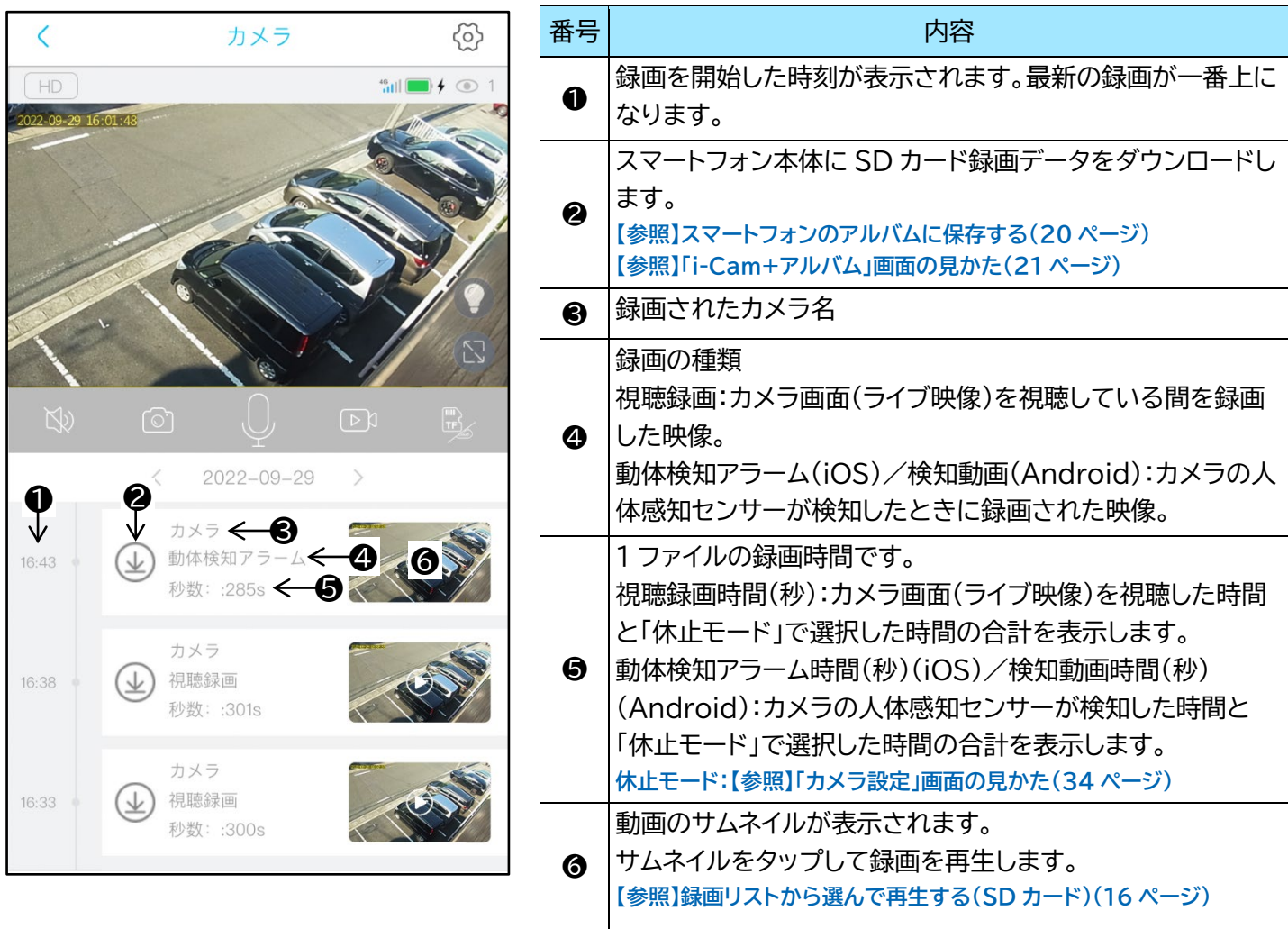

- <span id="page-19-0"></span>**● スマートフォンのアルバムに保存する**
- 1)「録画リスト」画面で[12]をタップします。

・ダウンロードの進捗のパーセンテージが表示され ます。

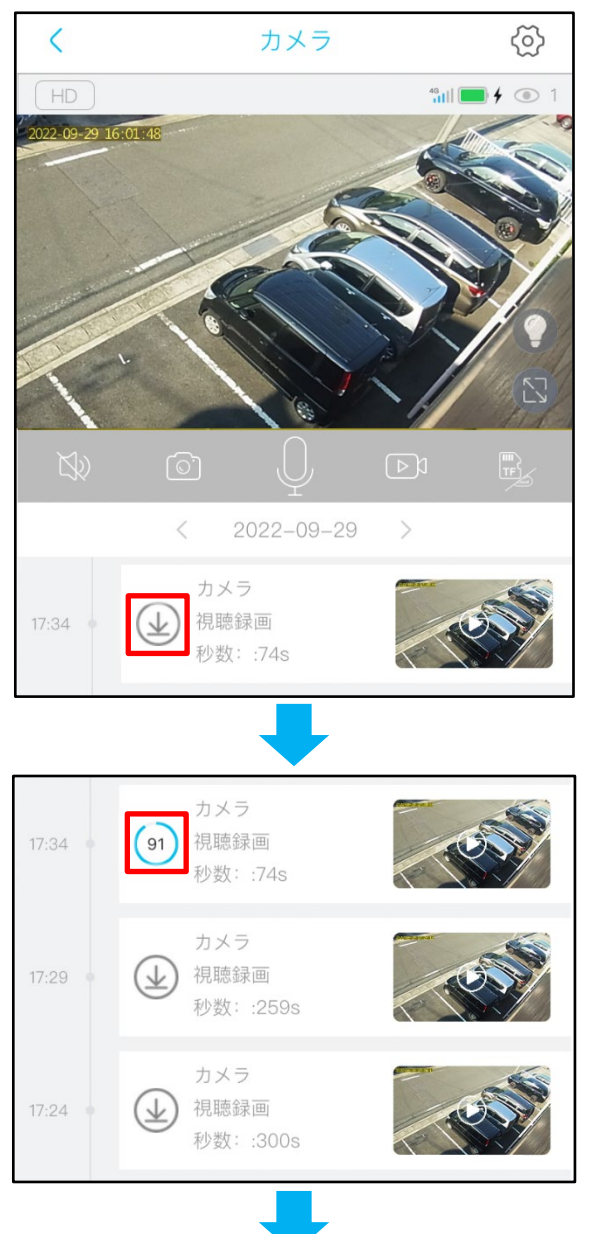

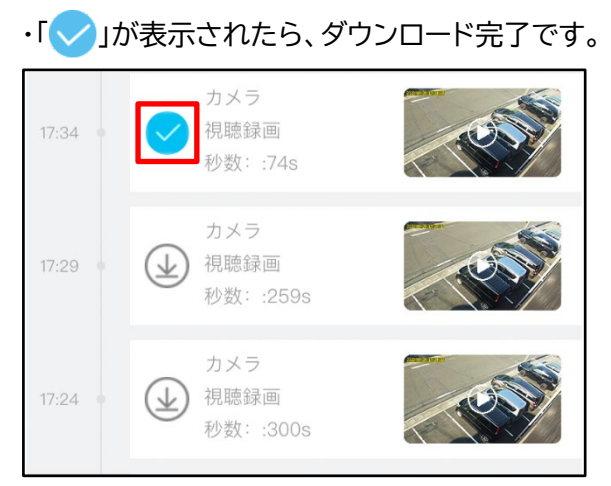

・ダウンロードした録画データはスマートフォン本体 に保存されます。「i-Cam+アルバム」から再生でき ます。

**【参照[】スマートフォン本体に保存した映像を再生する\(](#page-17-0)[18](#page-17-0) ページ)**

#### <span id="page-20-0"></span>**2.4.2 「i-Cam+アルバム」画面の見かた**

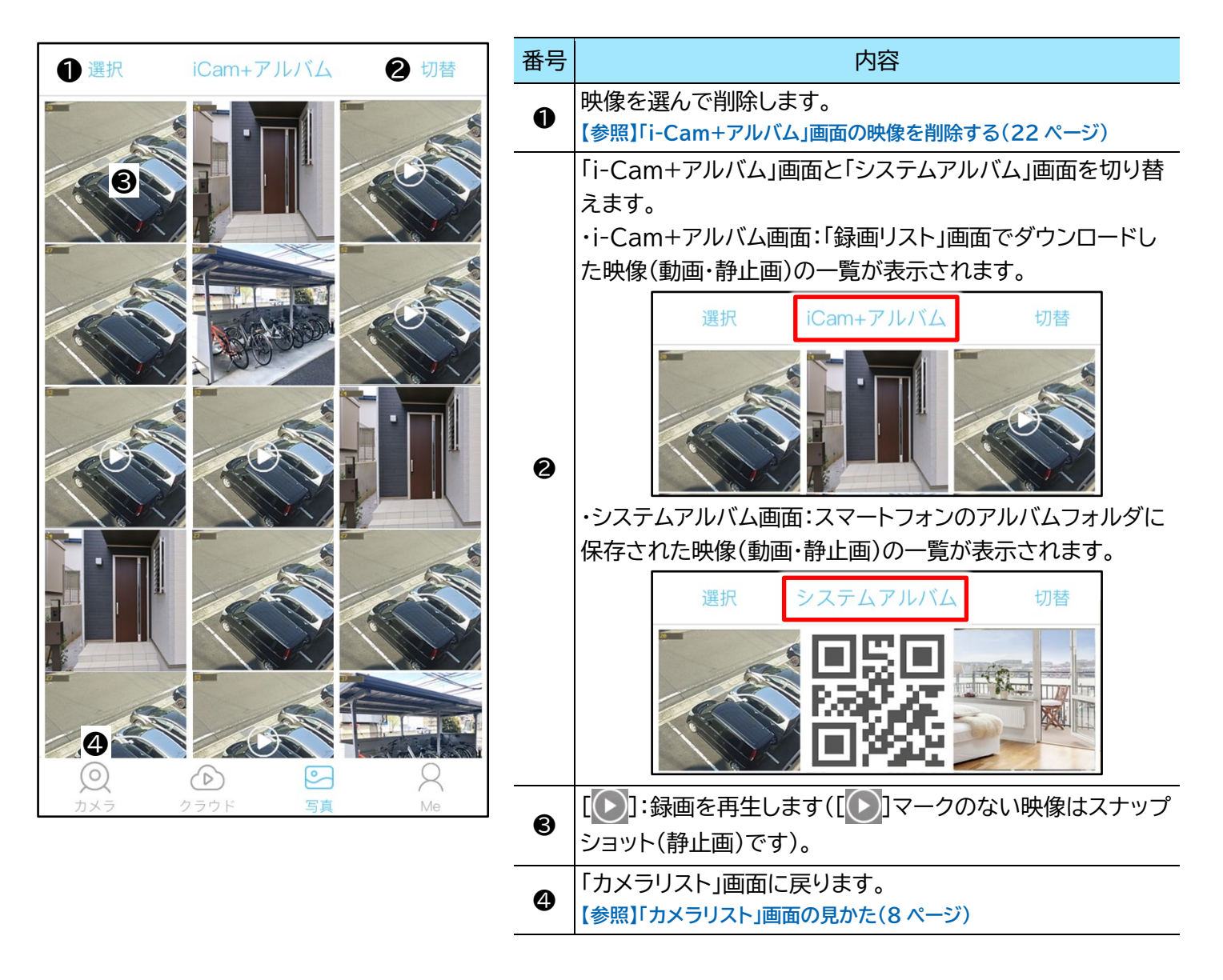

### <span id="page-21-0"></span>● **「i-Cam+アルバム」画面の映像を削除する**

削除のしかたは「i-Cam+アルバム」画面、「システムアルバム」画面とも同じです(下記手順は「i-Cam+アル バム」画面で説明しています)。

1) [選択]をタップします。

### •すべての映像に「 > 」が表示されます。

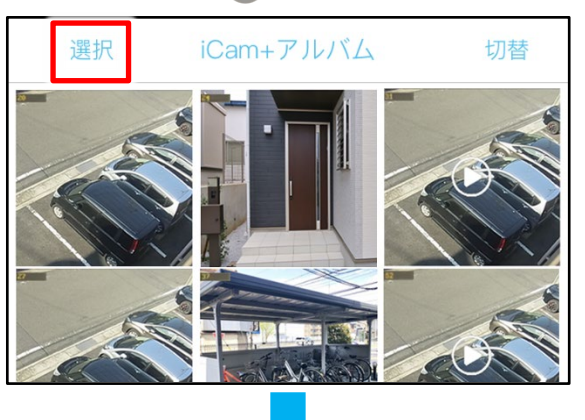

・[取消](iOS)/[キャンセル](Android):選択を 解除します。

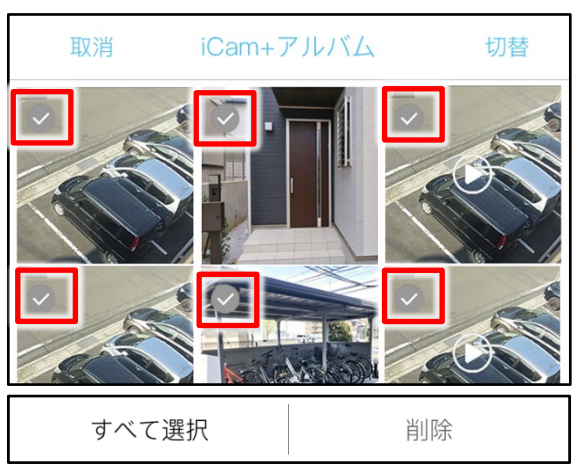

2) 削除したい映像の「√」をタップします。 | 面に戻ります。

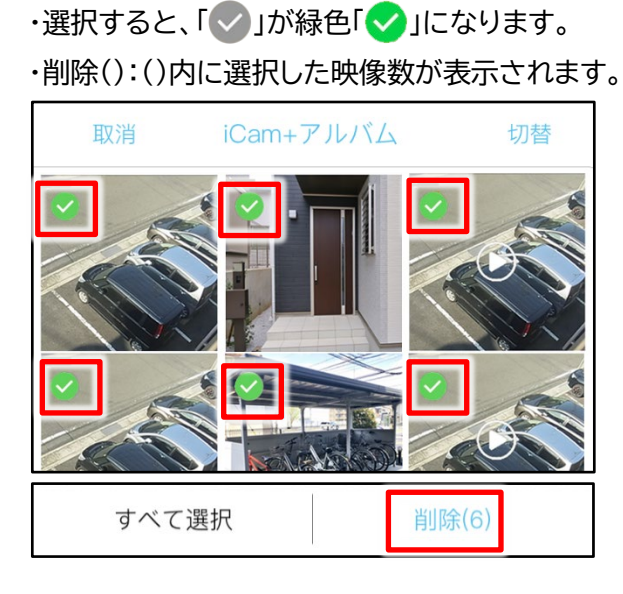

3) [削除()]をタップします。

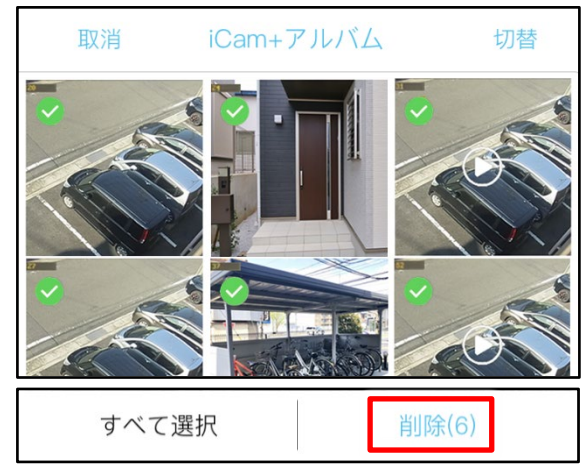

4) [削除]をタップします。

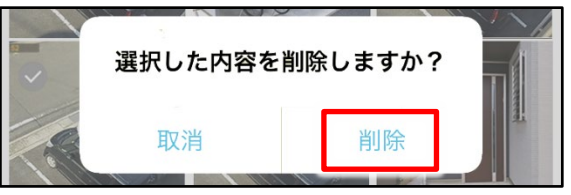

- 5) [削除]をタップします。
	- ・iOS の場合、さらに確認メッセージが表示されま す。
	- ・選択した映像が削除されます。
	- ・許可しない:削除を中止し、「i-Cam+アルバム」画

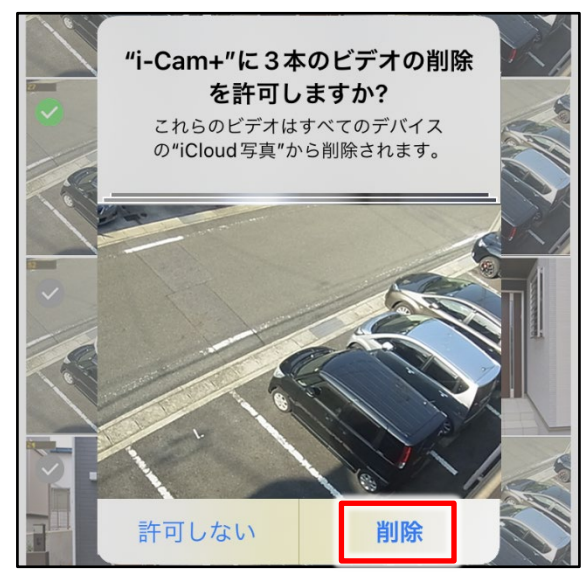

### <span id="page-22-0"></span>**2.4.3 「全画面表示(録画)」の見かた**

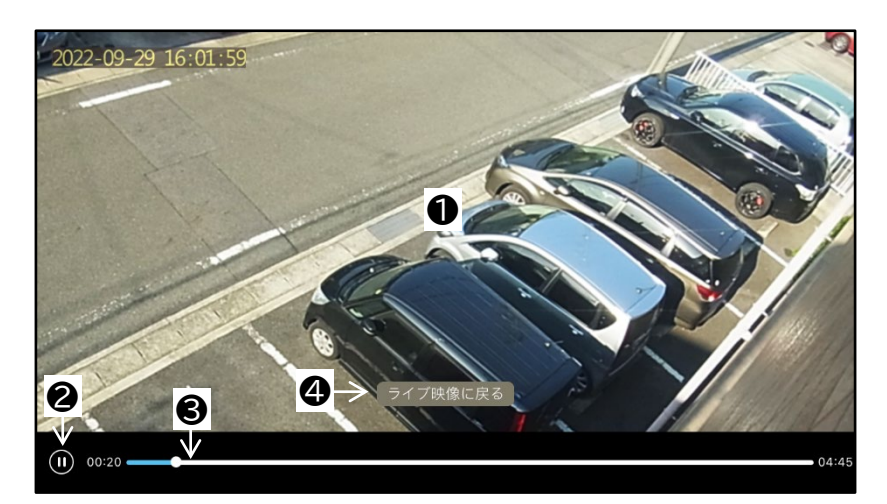

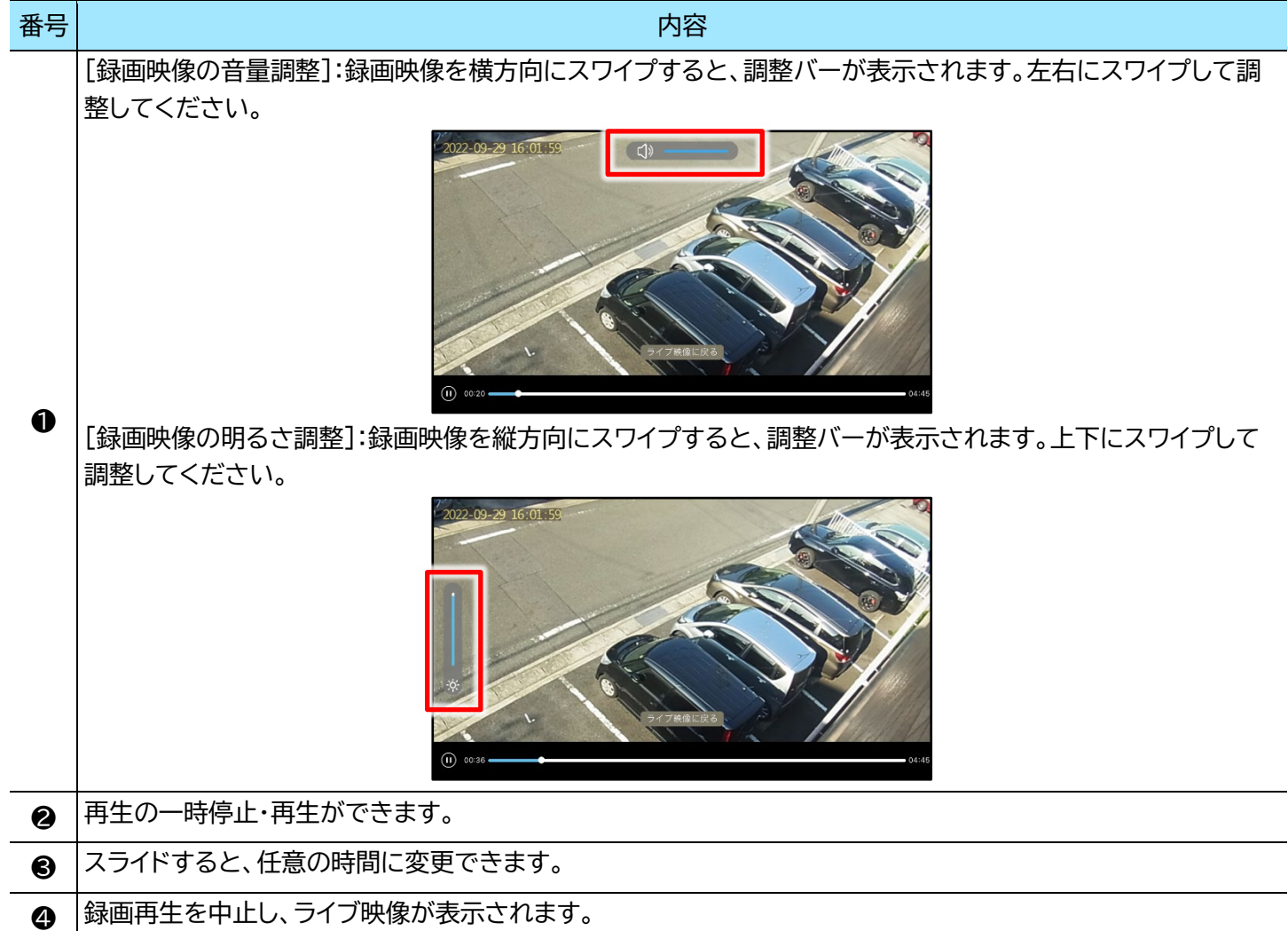

### <span id="page-23-0"></span>**3 各種設定**

### <span id="page-23-1"></span>**3.1 「基本設定」画面を表示する**

1) 「カメラリスト」画面で[(Q)]をタップします。

### ・「基本設定」画面が表示されます。

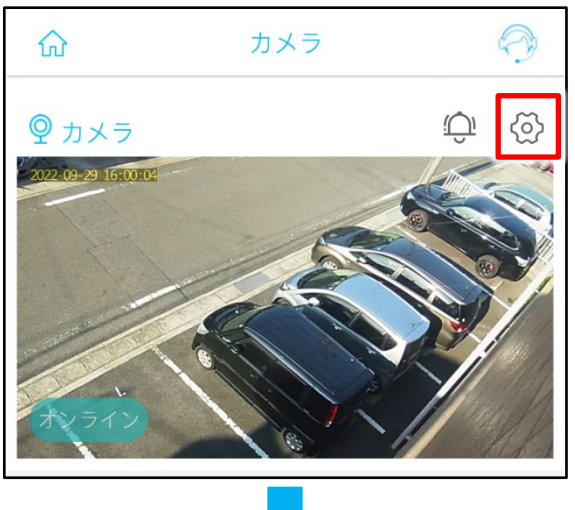

### <iOS・Android 共通>

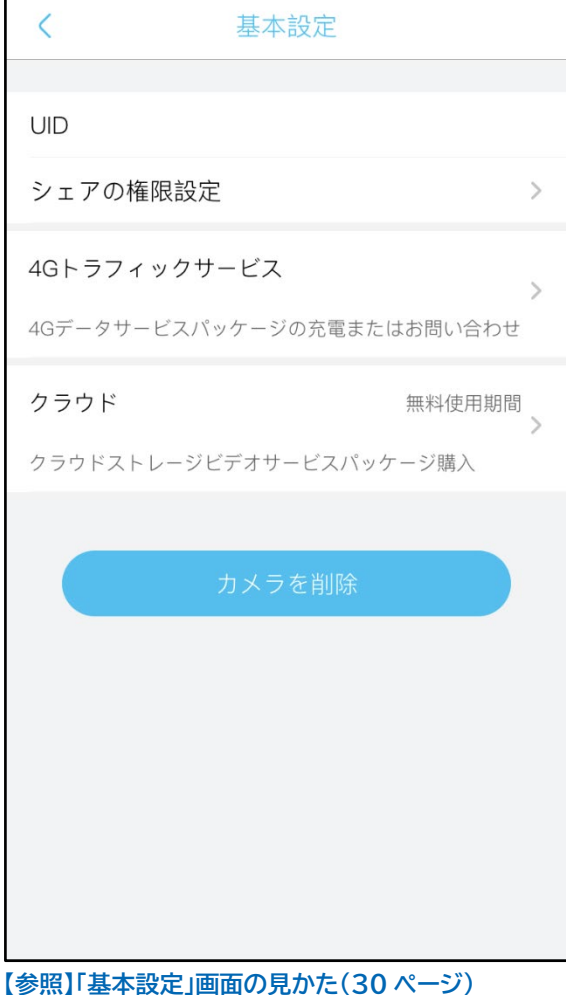

<span id="page-24-0"></span>i-Cam+取扱説明書 **3.2 「Me」画面を表示する**

1) 「カメラリスト」画面で $[ \bigcirc \bigcirc ]$ をタップします。

### ・「Me」画面が表示されます。

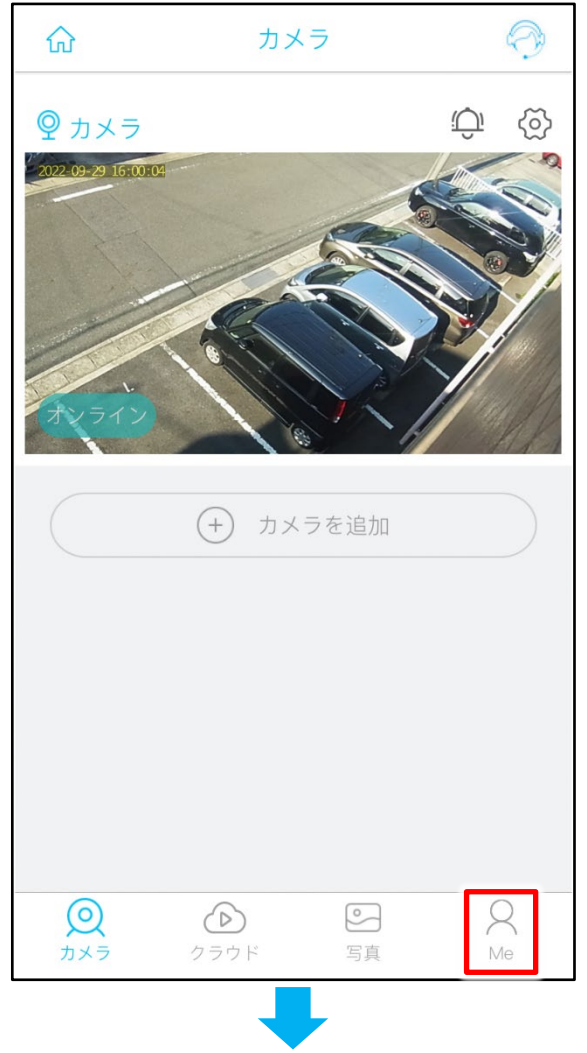

![](_page_24_Picture_77.jpeg)

### <span id="page-25-0"></span>**3.3 「カメラ設定」画面を表示する**

1) 「カメラ」画面(ライブ映像)で[(〇)]をタップします。

![](_page_25_Picture_2.jpeg)

・「カメラ設定」画面が表示されます。

### <iOS・Android 共通>

![](_page_25_Picture_53.jpeg)

**<sup>【</sup>参照[】「カメラ設定」画面の見かた\(](#page-33-0)[34](#page-33-0) ページ)**

### <span id="page-26-0"></span>**3.4 「一般設定」画面を表示する**

1) 「カメラリスト」画面で[2]をタップします。

### ・「Me」画面が表示されます。

![](_page_26_Picture_4.jpeg)

2) 「Me」画面で[一般設定]をタップします。

#### ・「一般設定」画面が表示されます。

![](_page_26_Picture_7.jpeg)

### <iOS・Android 共通>

![](_page_26_Picture_107.jpeg)

**【参照[】「一般設定」画面の見かた\(](#page-39-0)[40](#page-39-0) ページ)**

### <span id="page-27-0"></span>**3.5 「アカウント情報」画面を表示する**

1) 「カメラリスト」画面で[2]をタップします。

### ・「Me」画面が表示されます。

![](_page_27_Picture_3.jpeg)

2) 「Me」画面で[2]をタップします。

#### ・「アカウント情報」画面が表示されます。

![](_page_27_Picture_6.jpeg)

#### <iOS・Android 共通>

![](_page_27_Picture_92.jpeg)

![](_page_27_Figure_9.jpeg)

### <span id="page-28-0"></span>**3.6 「アクセス権の設定」画面を表示する**

シェア済ユーザーのアクセス権をあとから変更できます。

1) 「カメラリスト」画面で[(の)]をタップします。

![](_page_28_Picture_5.jpeg)

2) 「基本設定」画面で[シェアの権限設定]をタップします。

・「共有管理」画面が表示されます。

 $\overline{\epsilon}$ 基本設定 UID  $\overline{\phantom{1}}$ シェアの権限設定 4Gトラフィックサービス  $\overline{ }$ 4Gデータサービスパッケージの充電またはお問い合わせ クラウド 無料使用期間  $\rightarrow$ クラウドストレージビデオサービスパッケージ購入

- 
- 3) アクセス権を変更したい共有ユーザーのアドレスを タップします。

![](_page_28_Picture_10.jpeg)

・「基本設定」画面が表示されます。 ・「アクセス権の設定」画面が表示されます。

![](_page_28_Picture_111.jpeg)

**【参照[】「アクセス権の設定」画面の見かた](#page-45-0) [46](#page-45-0)(ページ)**

### <span id="page-29-0"></span>**3.7 画面の見かた**

### <span id="page-29-1"></span>**3.7.1 「基本設定」画面の見かた**

### <iOS·Android 共通>

![](_page_29_Picture_111.jpeg)

![](_page_29_Picture_112.jpeg)

<span id="page-30-0"></span>● **カメラを削除する**

∧

-----<br>・オーナーアカウントがこの操作を行うと、シェアユーザーのカメラリストからもカメラ情報が削除されます。 ・削除したカメラは、本体の物理リセットを行うまでカメラが使用できなくなります。 ・カメラの譲渡やオーナー変更時に行なってください。

1) [カメラを削除]をタップします。

![](_page_30_Picture_51.jpeg)

2) [OK]をタップします。

![](_page_30_Figure_7.jpeg)

![](_page_30_Picture_52.jpeg)

#### <span id="page-31-0"></span>**3.7.2 「Me」画面の見かた**

![](_page_31_Figure_1.jpeg)

<span id="page-32-0"></span>● **「通知設定」画面**

![](_page_32_Figure_2.jpeg)

#### <span id="page-33-0"></span>**3.7.3 「カメラ設定」画面の見かた**

![](_page_33_Figure_1.jpeg)

![](_page_34_Picture_136.jpeg)

![](_page_35_Picture_47.jpeg)

![](_page_35_Picture_48.jpeg)

<span id="page-36-0"></span>● **カメラ名を変更する**

1) [カメラ名]をタップします。 3) [OK]をタップします。

![](_page_36_Picture_3.jpeg)

2) 名称を入力したあと、[適用]をタップします。

![](_page_36_Picture_60.jpeg)

### ・変更が完了します。

例)「カメラ」から「カメラ 001」に変更した場合

![](_page_36_Picture_61.jpeg)

<span id="page-37-0"></span>![](_page_37_Picture_0.jpeg)

![](_page_37_Picture_2.jpeg)

2) [SD カードのフォーマット]をタップします。

![](_page_37_Picture_63.jpeg)

1) [ストレージ管理]をタップします。 インタンファイン 4) [SD カードのフォーマット]をタップします。

### ・「メモリカードをフォーマット」と表示されたあと、 フォーマットが完了します。

![](_page_37_Picture_64.jpeg)

<span id="page-38-0"></span>● **人体感知を行うスケジュールを設定する**

![](_page_38_Picture_137.jpeg)

2) [増加]をタップします。 6) [OK]をタップします。

![](_page_38_Picture_5.jpeg)

3) 有効日(曜日)を選択し、時間をタップします。

![](_page_38_Picture_7.jpeg)

終了時刻が設定できます。

1) 「アーミングの設定]をタップします。 5 キー 5)感知を実施する開始時刻と終了時刻を設定し、 [OK]をタップします。

#### ・上下にスワイプして時間と分を選択します。

![](_page_38_Picture_138.jpeg)

![](_page_38_Picture_139.jpeg)

- 7) [OK]をタップします。
	- ・設定が完了します。

![](_page_38_Picture_16.jpeg)

8) 設定が完了し、初期値を無効にします(有効日:土 日、無効:初期値 00:00-24:00)。

![](_page_38_Picture_140.jpeg)

#### <span id="page-39-0"></span>**3.7.4 「一般設定」画面の見かた**

![](_page_39_Figure_1.jpeg)

#### <span id="page-39-1"></span>40

<span id="page-40-0"></span>**3.7.5 「アカウント情報」画面の見かた**

![](_page_40_Figure_2.jpeg)

- <span id="page-41-0"></span>**● アカウント情報のアイコンを変更する**
- 

![](_page_41_Picture_2.jpeg)

2) [ → ]をタップします。 7) [OK]をタップします。

![](_page_41_Picture_4.jpeg)

3) [アルバムから写真を選択]をタップし、お好みの写 真を選択します。

![](_page_41_Picture_6.jpeg)

4) [選択]をタップします。

![](_page_41_Picture_8.jpeg)

1) [● ]をタップします。 6) [アップロード]をタップします。

![](_page_41_Picture_89.jpeg)

・写真の変更が完了します。

![](_page_41_Picture_90.jpeg)

#### <span id="page-42-0"></span>● **「登録情報」からパスワードを変更する**

アプリにログインするためのアカウントのパスワードを変更する手順です。

1) [編集する]をタップします。

![](_page_42_Picture_4.jpeg)

2) 現在のパスワード、新しいパスワードを 2 回入力し、 [適用]をタップします。

![](_page_42_Picture_60.jpeg)

3) パスワードが変更され、ログイン画面に戻ります。 新しいパスワードでログインしてください。

- <span id="page-43-0"></span>● **「アカウントセキュリティセンター」からパスワードを変更する**
- ) [アカウントセキュリティセンター]をタップします。

![](_page_43_Picture_2.jpeg)

) [パスワード変更]をタップします。

![](_page_43_Figure_4.jpeg)

) 現在のパスワード、新しいパスワードを 2 回入力し、 [適用]をタップします。

![](_page_43_Figure_6.jpeg)

) パスワードが変更され、ログイン画面に戻ります。 新しいパスワードでログインしてください。

<span id="page-44-0"></span>

![](_page_44_Picture_2.jpeg)

2) [アカウント削除]をタップします。

![](_page_44_Picture_136.jpeg)

- 3) [取り消す]をタップします。
	- ・メールで認証コードを送信します。

アカウント削除  $\langle$ お申し込みいただいた解約依頼が有効になる前に、アカウ ントや財産の安全性を確保するために、以下のような確認 を行います 1.アカウントは安全です 先週にパスワードを変更するなどのセンシティブな操作を 行っておらず、アカウントが盗まれる危険性はありませ  $h_{\circ}$ 解約申請が承認された後、以下のように進めていきます。 1.このアカウントが所有するデバイスから、すべてのクラ ウド動画情報をクリアします。 2.本勘定で購入した機器のサービス記録を消去する。 3.このアカウントが所有するすべてのデバイスをクリア します。 4.アカウントの友達情報、自宅住所、アバターなどの情報 をクリアします。 5.このアカウントに関連付けられているメールアドレスと 携帯電話番号をクリアします。 上記の操作を行った後は復旧できません! 取り消す

1) [アカウントセキュリティセンター]をタップします。 │ 4) 送信されたメールの「認証コード」を入力し、[OK] をタップします。

#### ・アカウントが削除されます。

![](_page_44_Picture_137.jpeg)

### 全意

・オーナーアカウントがこの操作を行うと、シェアユーザー のカメラリストからもカメラ情報が削除されます。 ・削除したカメラは、本体の物理リセットを行うまでカメラ が使用できなくなります。

・カメラの譲渡やオーナー変更時に行なってください。

#### <span id="page-45-0"></span>**3.7.6 「アクセス権の設定」画面の見かた**

共有管理の画面で与える権限を設定します。登録後、アクセス権の設定画面で権限を変更できます。

![](_page_45_Figure_2.jpeg)

### <span id="page-46-0"></span>**4 お問い合わせについて**

製品に関するご質問や不具合のお問い合わせは、お問い合わせフォームまたは、お電話にてご連絡ください。

![](_page_46_Picture_3.jpeg)

**▶ ソリッドカメラ SolLa ページ**

**https://www. [solidcamera.net/simcam/sll-01lte.html](https://www.solidcamera.net/)**

・トラブル発生時の解決方法 ・技術的な不明点

![](_page_46_Picture_7.jpeg)

### **▶ソリッドカメラ お問い合わせフォーム <https://pro.form-mailer.jp/fms/9df077ad214463>**

![](_page_46_Picture_9.jpeg)

**▶お電話**

![](_page_46_Picture_11.jpeg)

0570-042-777 9:00~12:00 / 13:00~18:00 (土日・祝日・夏季休暇・年末年始を除く)

※非正規出荷品(SolLa シリーズ以外)の場合はお答えいたしかねますので、予めご了承ください。 ※お問い合わせいただく前に、以下のことをご確認ください。

・カメラモデル ・カメラの接続状況や配線状況 ・具体的な症状や動作状況

![](_page_47_Picture_0.jpeg)

2022 年 11 月 9 日 第 2 版発行

48